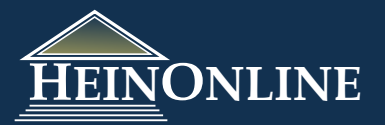

# **Taxation & Economic Reform in America**

Quick Reference Guide

## **Where do you start?**

The Collection Home Page for this library displays prominent browse options. The browse options include:

1. All Titles

**2**

**1**

- 2. Tax Books
- 3. Tax Legislative Histories
- 4. Internal Revenue Acts of the United States, 1909- 1950
- 5. Economic Reform Books
- 6. Economic Reform Legislative Histories

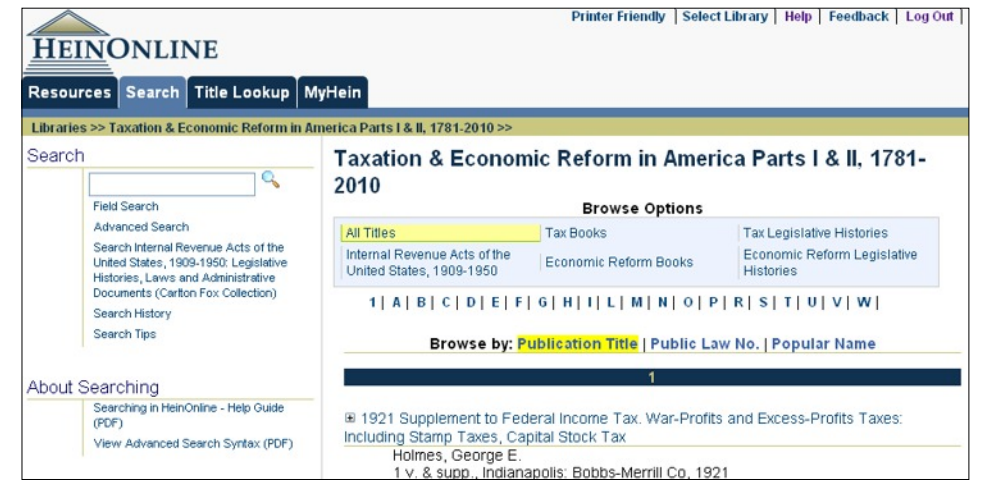

You can also choose to search across all titles in the library. Or you can search across only the Carlton Fox Collection. To return to the collection home page, you can click on the *Collection Home* link displayed under the Collection Resources category on the Resources tab.

# **Browse the Carlton Fox Collection**

The Carlton Fox Collection has a custom browsing tool that allows you to browse by volume, act, house reports, senate reports, bill numbers, house documents or senate documents. To use this custom tool, click on "Internal Revenue Acts of the United States, 1909-1950: Legislative Histories, Laws and Administrative Documents (Carlton Fox Collection) from the Browsing Options displayed on the collection home page. Then choose your browse by option from the menu displayed.

**Browse By:** 

Volume Act House Reports Senate Reports Bill Numbers House Documents Senate Documents Public Law Number

### **3 Search Only the Carlton Fox Collection**

The Carlton Fox Collection also has a custom search option with meta-data fields that coordinate with the browse by options displayed in #2 above. You can search by the following fields:

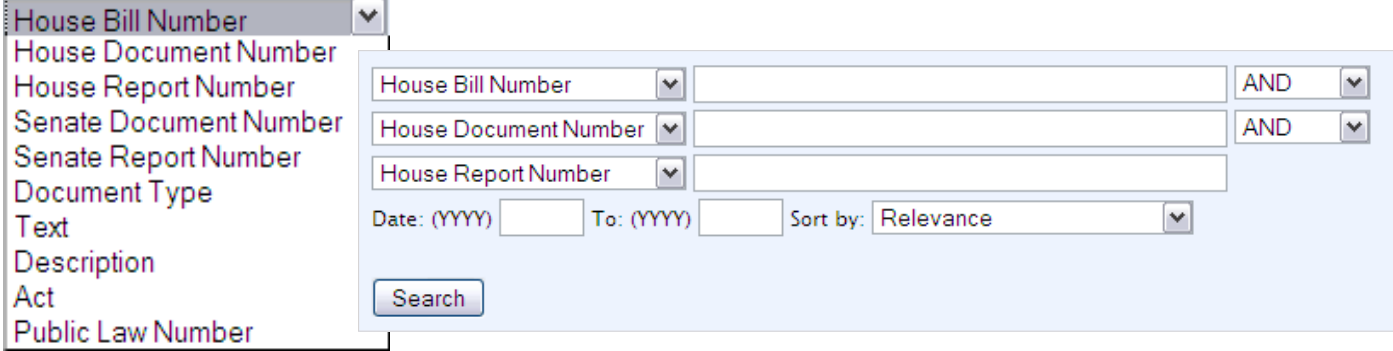

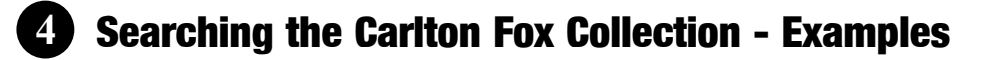

#### **House Bill Number:**

Enter the bill number and select House Bill Number from the a drop down menu.

**AND** House Bill Number  $\vee$  8234 v

#### **House Document Number:**

Enter the document number and select House Document Number from the drop down menu.

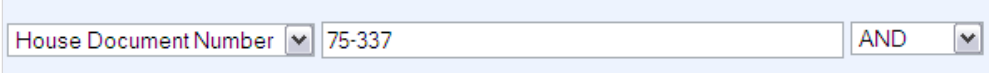

#### **House Report Number:**

Enter the report number and select House Report Number from the drop down menu.

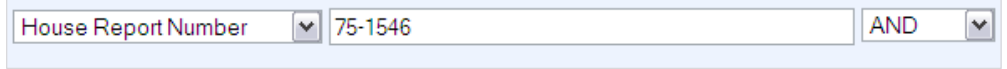

**AND** 

v

#### **Senate Document Number:**

Enter the document number and select Senate Document Number from the drop Senate Document Number [v] 75-53 down menu.

#### **Senate Report Number:**

Enter the report number and select Senate Report Number from the drop down menu.

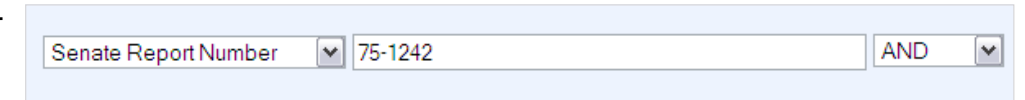

#### **Document Type:**

All documents have a document type assigned to them including but not limited to: bill in its various forms, slip law, reports, miscellany, hearings,

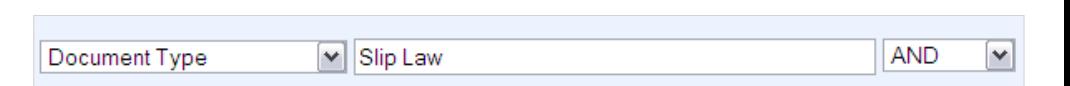

treasury regulations, and amendments. Enter the document type exactly as it would appear in the collection, choose Document Type from the drop down menu.

#### **Text:**

Search across the full text using the Text field from the drop down menu. Insert either a word or a term, and be sure to use quotes around a phrase.

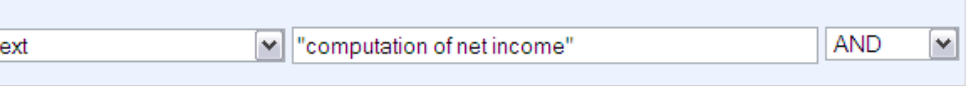

#### **Public Law Number:**

To search for the public law number, insert the public law number as *congress*pub. Law no. And choose Public Law Number from the drop down menu. In

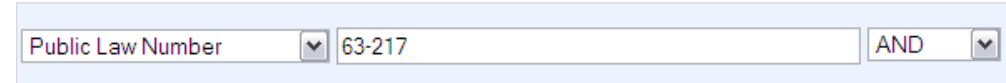

this custom search tool, every public law number is preceded by the Congress number.

 $\mathsf{T}$ 

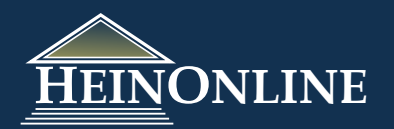

# **4 Searching the Carlton Fox Collection - Examples, cont.**

#### **Description:**

Every document has a description as is presented in the index volume to the collection. Search across the Description field from the drop down menu for key words or terms.

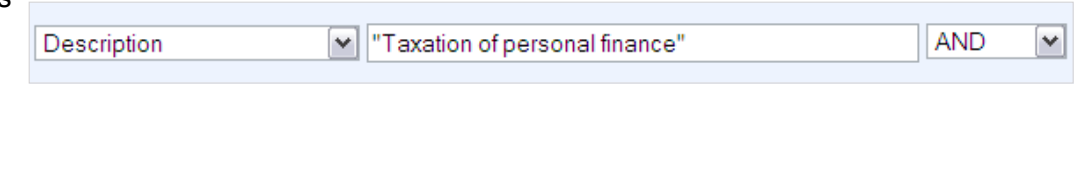

#### **Act:**

Search by the name of the Act such as Revenue Act of 1937 or Social Security Act of 1935, using the Act field from the drop down menu.

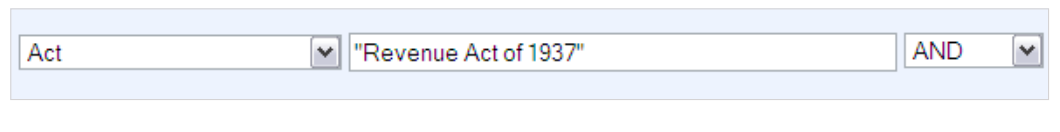

# **5 Reading the search results for the Carlton Fox Collection**

After running a search across the Carlton Fox Collection using the custom search tool, your results will display the volume number/title, document description, act and document type.

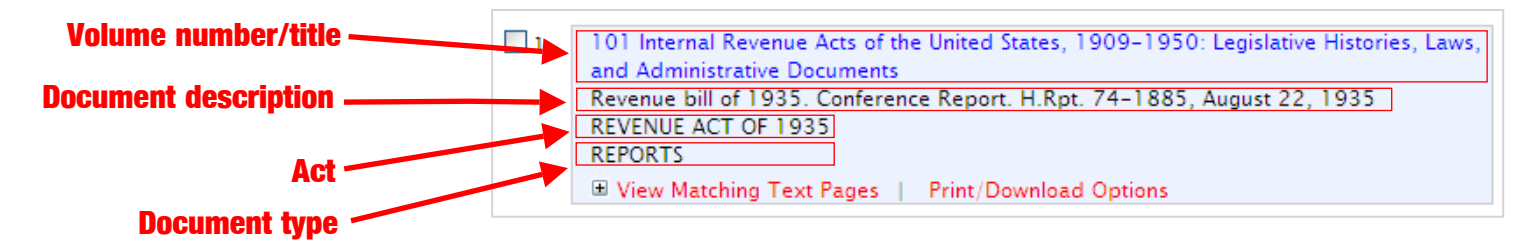

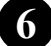

# **6 Searching all titles in the Taxation & Economic Reform Library**

When you search across all titles in the library, you can search by text, title, date or description. You can choose to narrow your search to only the Economic Reform titles, or only the taxation titles, or you can search across all the titles. Or you can choose to search across one or more titles. If you choose to narrow your search to a subject, either Economic Reform or Taxation, you can not then narrow your search to specific titles. You may only choose to search by subject or by title.

> **Narrow to a subject Or narrow to a title**

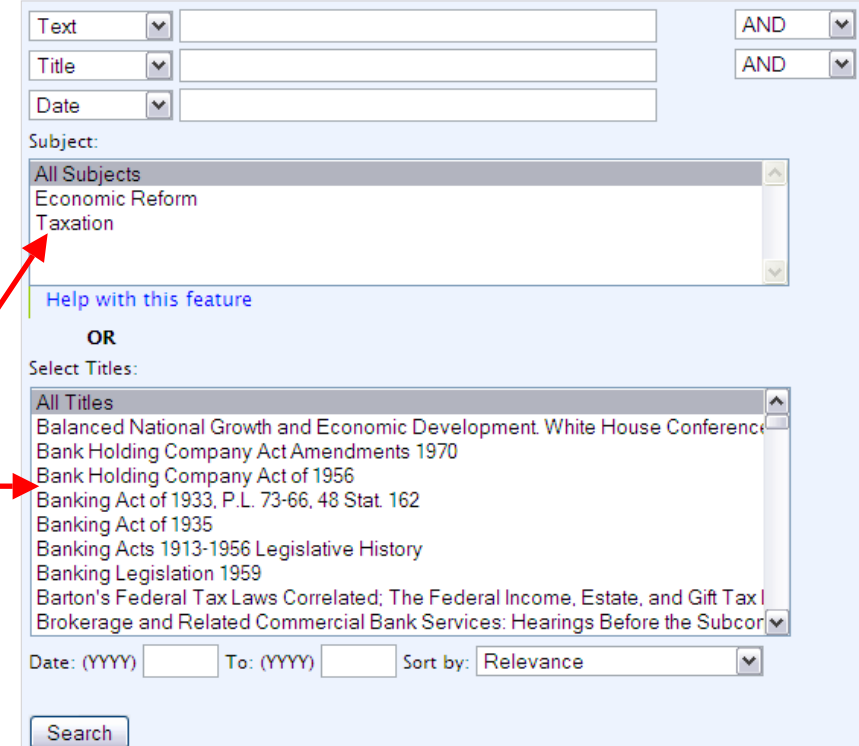

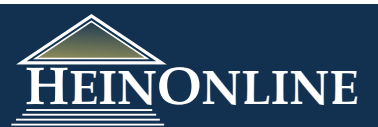

# **7 Searching all titles in the Taxation & Economic Reform Library - Examples**

### **Text:**

Enter the word or phrase you wish to search for. NOTE: Use quotations when searching for a phrase. Select Text from the drop down menu. Narrow your search to Economic Reform or Taxation if you wish, or select one or more titles. You can add a date range to your search and adjust your sort by options if you so choose.

For example, search for "estate and gift tax rates" in Taxation titles between 2001-2002.

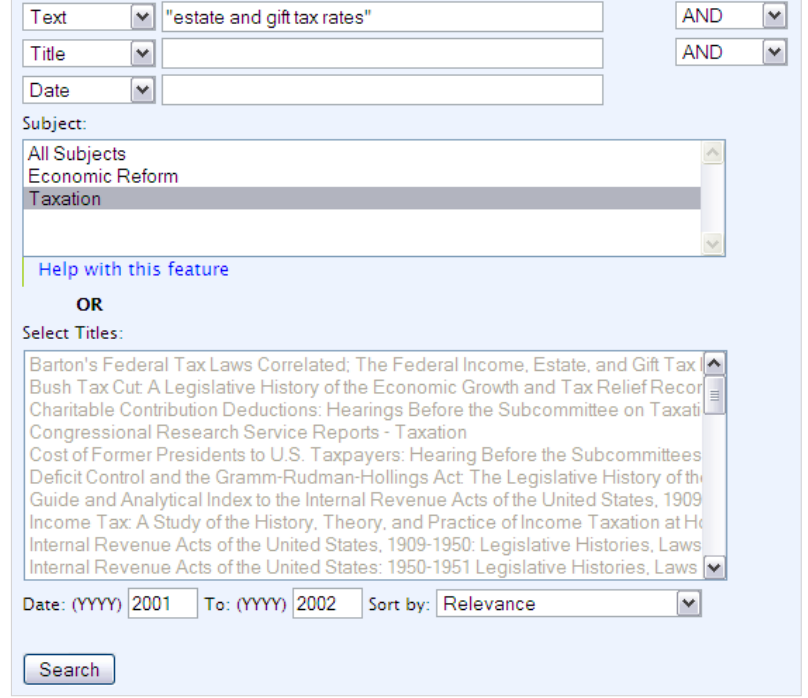

### **Title:**

**Table of Contents** Enter key words from the title or the entire title of the document that you wish to Seidman's Legislative History find and select Title from the drop down menu. If you are unsure as to what of Federal Income Tax Laws depicts a "title", open the electronic table of contents for any volume. The text you 1938-1861 see in normal font (not italicized) is the title. The text you see in italics denotes 1938 (1938) that is the description.

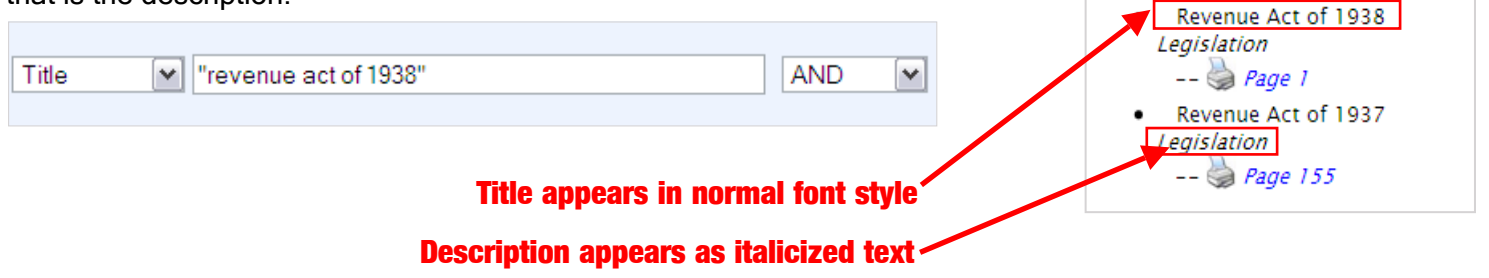

Many documents from the compiled legislative history sets contain key elements about the document within the

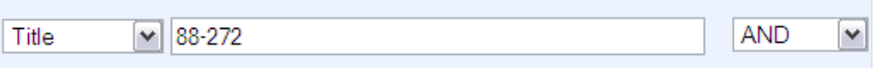

document title. For example, document titles may contain bill numbers, resolution numbers, public law numbers, popular names (which is the example you see above), and much more! Thus, if you are searching for a document by any of these key data elements, try searching the title field. For example, we could search across the title for Public Law 88-272.

### **Description:**

When viewing the electronic table of contents, the description is the text denoted by italics as illustrated above.

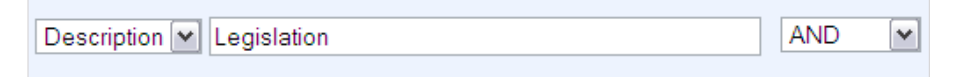

You can enter the entire description or key terms from a description and choose description from the drop down menu.

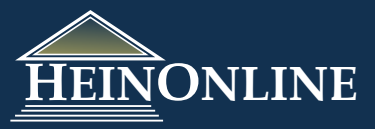